## **Настройка настольного USB-считывателя Cobalt-433**

1. Запустить установку драйверов под Windows. Файл CP210xVCPInstaller\_x86.exe или CP210xVCPInstaller\_x64.exe для 32х или 64х битной версии ОС соответственно.

2. Подключить считыватель к порту USB. В диспетчере устройств Windows найти новое устройство в разделе «Порты COM и LPT», запомнить номер COM-порта.

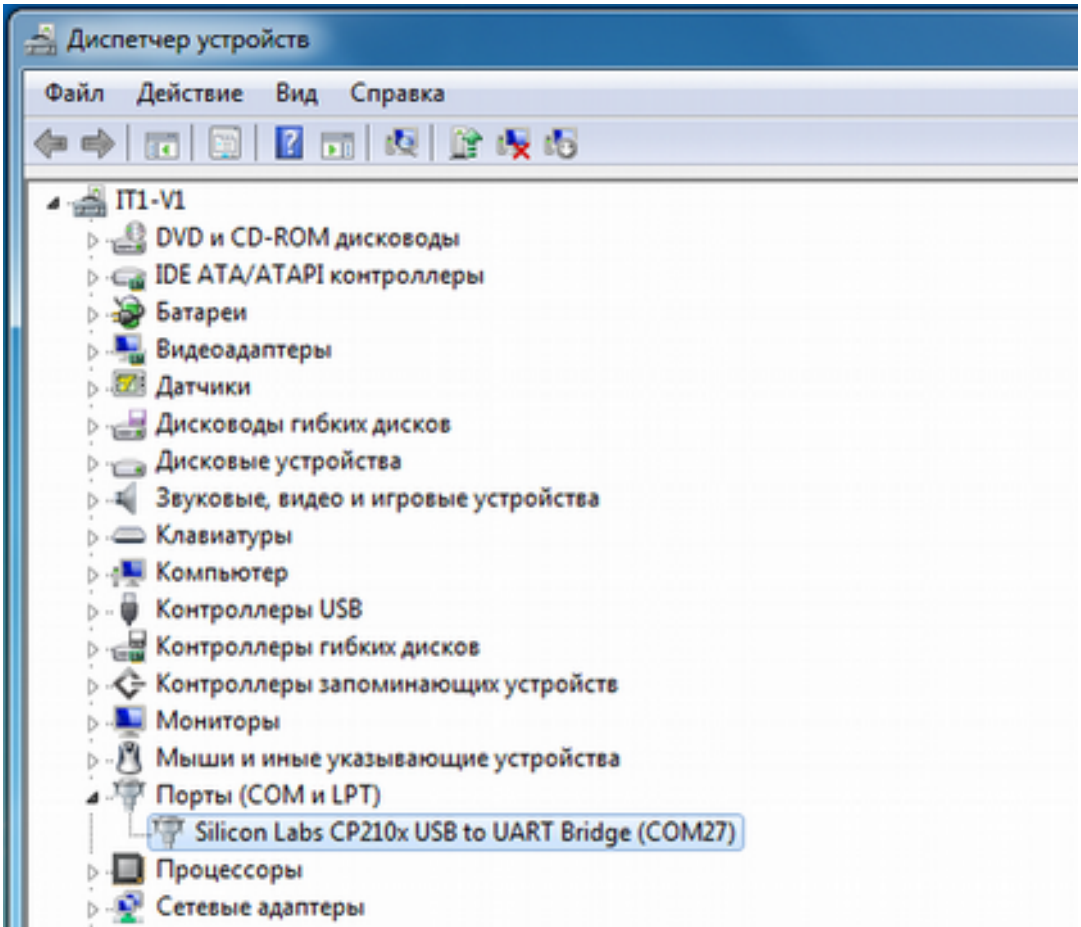

3. Запустить приложение ReadKeyFile.exe. Выбрать из списка нужный COM-порт. Нажать кнопку «Открыть». Устройство готово к работе. (При использовании считывателя типа Z-2 поставить галочку напротив «Z-2»)

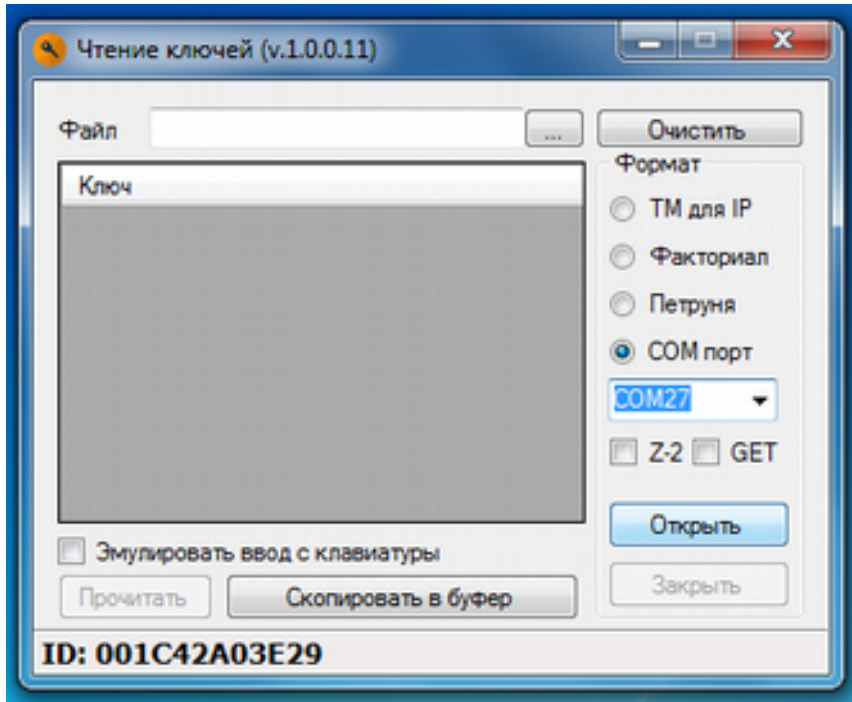

4. Нажать кнопку на радиобрелке. В приложении должен отобразиться код нажатой кнопки.

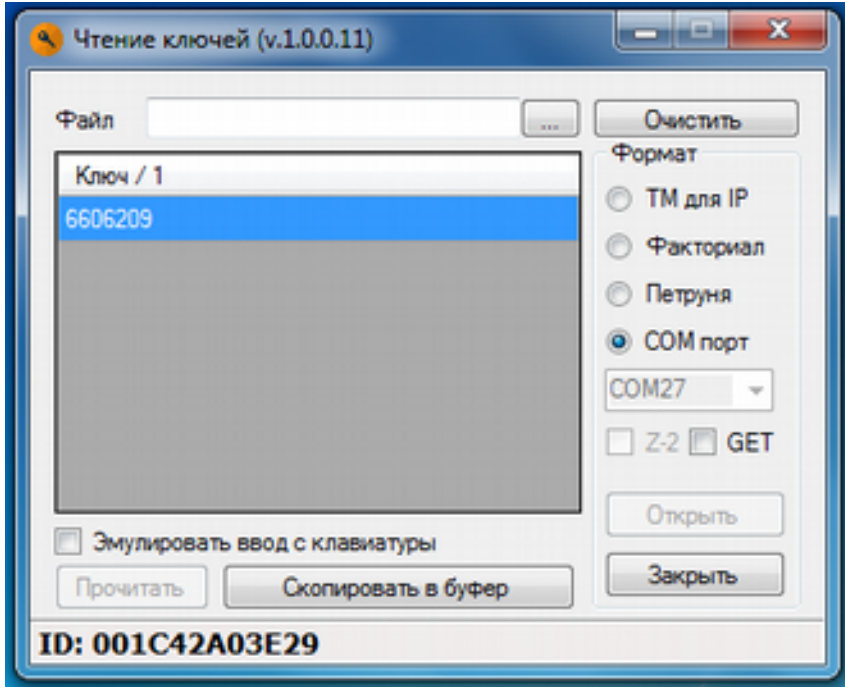

Для упрощения процесса передачи кода ключа в другие приложения, программа может эмулировать ввод с клавиатуры при выборе соответствующей опции.

5. Обратите внимание, что программа не закрывается при нажатии кнопки «Закрыть», а сворачивается в трей.

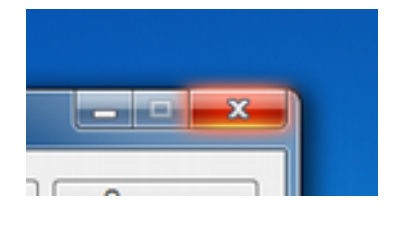

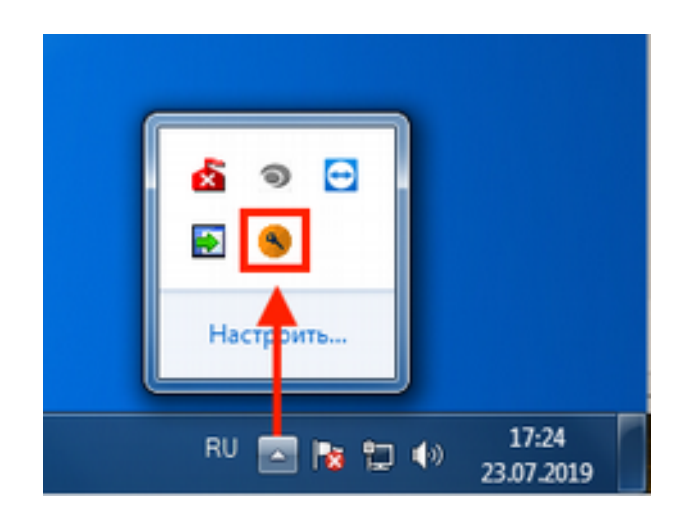